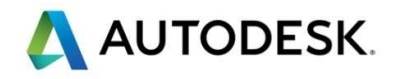

# Autodesk AEC Collection

トレーニングテキスト

(InfraWorks 日本仕様)

2020 年 3 月 28 日 Ver 1.0

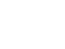

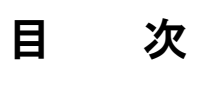

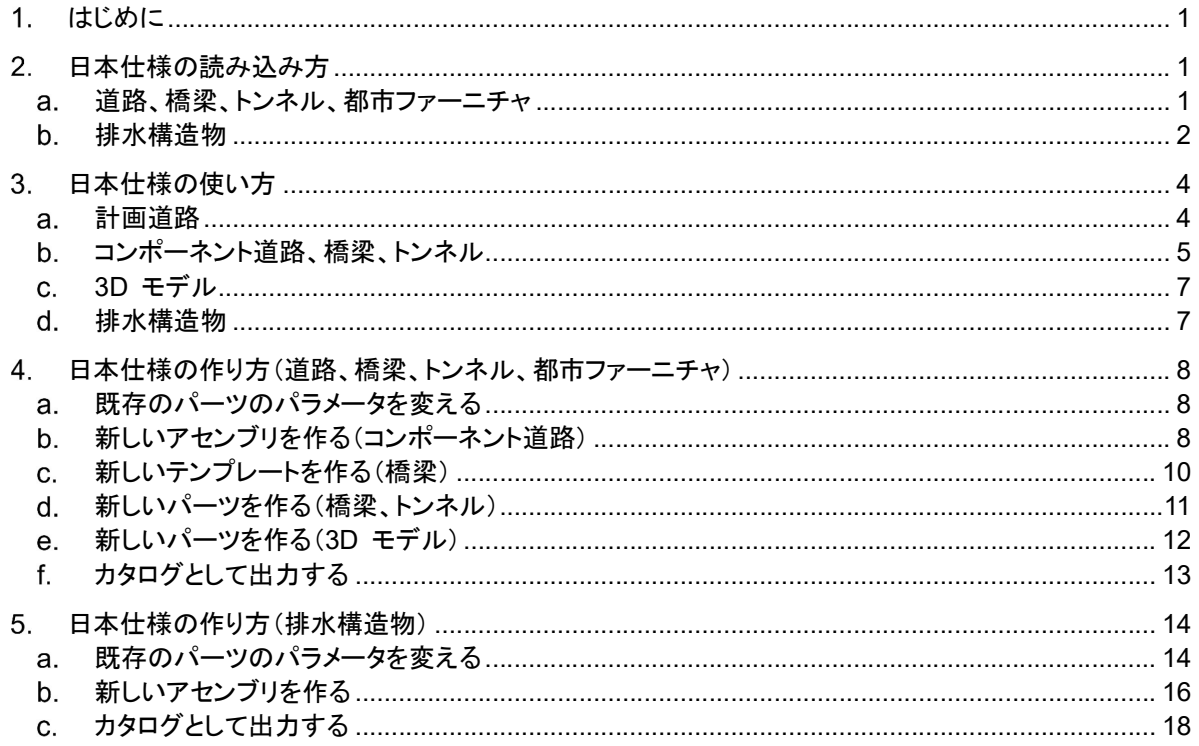

# 1. はじめに

InfraWorks では、各国の仕様に合わせたカントリーキットが提供されている場合があります。2020 年 2 月現 在では、オーストリア、ドイツ、ノルウェー、スウェーデン、フランス、英国、の 6 か国において、カントリーキット が提供されています。詳細は以下のリンクを参照してください。

https://knowledge.autodesk.com/ja/support/infraworks/learn-

explore/caas/CloudHelp/cloudhelp/JPN/IWGettingStarted/files/Install/IWGettingStarted-Install-AboutCountryKitsForInfraWorks-html-html.html

これらのカントリーキットは、Autodesk デスクトップアプリ、または以下のリンクからインストールできます。 https://manage.autodesk.com/cep/#products-services/updates

日本版のカントリーキット(日本仕様)はまだ正式にリリースはされていませんが、試験的に利用することが可能 です。このチュートリアルでは、InfraWorks 日本仕様の使い方を解説します。

なお、InfraWorks のユーザインタフェースは、バージョン 2020.1 から大幅に変わっています。このテキストで は、バージョン 2020.2 を使用します。バージョンの確認方法に関しては、以下のリンクを参照してください。 https://knowledge.autodesk.com/ja/support/infraworks/learnexplore/caas/CloudHelp/cloudhelp/JPN/InfraWorks-UserHelp/files/GUID-81DC9DD2-D236-467E-986C-B1BD3B57B719-htm.html

# 2. 日本仕様の読み込み方

a. 道路、橋梁、トンネル、都市ファーニチャ

道路、橋梁、トンネル、都市ファーニチャ(標識、バス停、ガードレール 等)の日本仕様は、".styles.json" 形式で 保存されています。ここで使う json とは、テキストデータを受け渡すフォーマットの一つです。これらの json フ ァイルを InfraWorks に読み込むことで、日本仕様が使用できるようになります。

1. InfraWorks を起動します。

上側にある「開く」をクリックし、 "IW Model¥JPN Kit.sqlite" を選択します。

- 2. 右上にある提案ブランチを"JPN Kit" に変更します。
- 3. 「管理」 → 「コンテンツ」 → 「スタイルパレット」 の順にクリックします。

「スタイルパレット」が出現します。

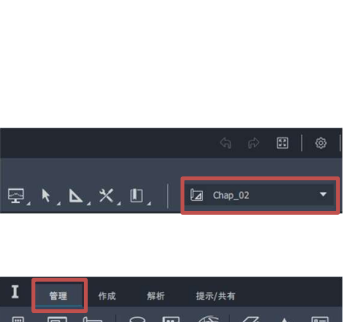

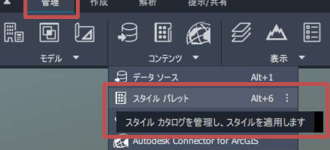

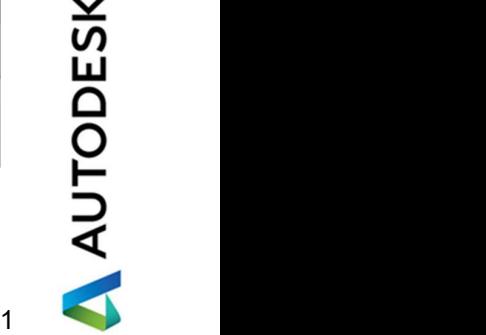

4. 「スタイルパレット」の上側にある、 「既存のスタイルカタログ読み込み」をクリックします。

> "IW\_JPN\_Kit\_Transport" の中にある 5 つの "styles.json" ファイルを選択します。

同時選択は出来ず、一つずつ選択していく必要があります。

5. これで、日本仕様を読み込むことが出来ました。 内容は、以下の通り確認できます。

> 「3D モデル」 → 「JPN」 の順にクリックすると、 都市ファーニチャを確認できます。

6. 他の仕様は、以下の通り確認できます。

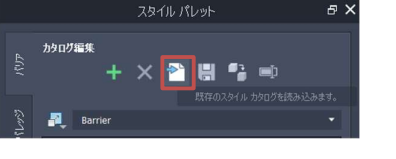

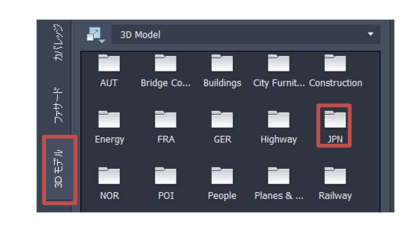

【計画道路】 「道路」 → "JPN" 【コンポーネント道路】 「コンポーネント」 → "Assembly" → "JPN" 【橋梁】 「橋梁テンプレート」 → "JPN" 【トンネル】 「パラメトリックモデル」 → "Tunnel" → "Tunnel Segments" → "JPN"

排水構造物

排水構造物(排水ます、マンホール 等)の日本仕様は、"Infrastructure Parts Editor" に登録して使用します。 これを使用するには、Autodesk デスクトップアプリ、または以下のリンクから "Infrastructure Parts Editor" を インストールしておく必要があります。

https://manage.autodesk.com/cep/#products-services/updates

1. 「管理」 → 「コンテンツ」 → 「排水溝パーツエディタ」 の順にクリックします。

"Infrastructure Parts editor" が起動します。

2. "Infrastructure Parts Editor" 左上の "Open by File" をクリックします。

"IW\_JPN\_Kit\_Drainage" → "Parts" → "DrainageStructure" → "IW\_JPN\_Kit\_Drainage.ACCat" の順に選択していきます。

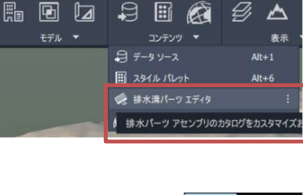

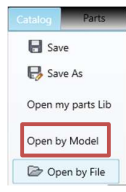

これが、排水構造物の日本仕様が登録されているカタログです。

カタログの中身が開きます。

3. 左下で "Assembly" "Structure" "Culvert" を選択できます。

"Structure" には "Surface" "Underground" "Grates or Covers" の三種類があり、 クリックすると該当するパーツが一覧で表示されます。

"Assembly" は "Structure" を組み合わせた、排水構造物のアセンブリです。

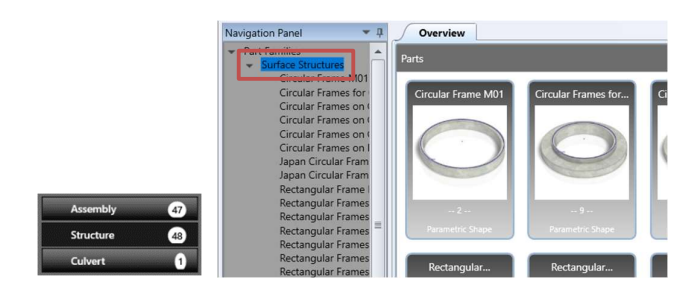

4. 左上の "Publish" をクリックすると、日本仕様のカタログを InfraWorks のプロジェクト内で使用できるようになります。

"Catalog changed" 画面が出現した場合は、"OK" をクリックします。

5. "Select assemblies to publish" 画面が出現します。

右上の "Select all" を選択した後、"Next" をクリックします。

6. "Publish" 画面が出現します。"InfraWorks" にチェックが入っている ことを確認します。

"Shared content folder" にチェックを入れると、あらゆるモデルで カタログを参照できるようになります。

"Model" にチェックを入れると、選択した特定のモデルで カタログを参照できるようになります。

今回は "JPN\_Kit" モデルに日本仕様のカタログを適用するので、 "Model" のみにチェックを入れます。

7. "Other Models" をダブルクリックし、"IW\_Model¥JPN\_Kit.sqlite" を選択します。

右下の "OK" をクリックします。"JPN\_Kit" モデルに日本仕様のカタログが読み込まれました。

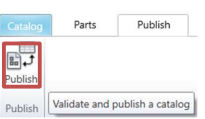

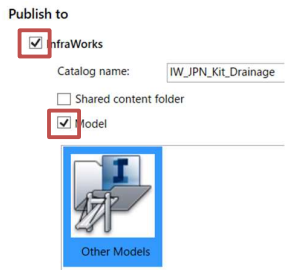

## 3. 日本仕様の使い方

- 計画道路
- 1. 「作成」 → 「輸送機関」 → 「計画道路」 の順にクリックします。

「描画スタイルを選択」が出現します。

2. 検索欄に "JPN" と入力すると、日本仕様のスタイルが列挙されます。

これは、日本仕様の計画道路のスタイルが "Street/JPN" というフォルダ構造で保存されているためです。

このフォルダ構造は、スタイルパレットの 「道路」 → 「JPN」 に相当しています。

今回は例として "Bridge30" を選択します。

3. 始点と終点をクリックすると、計画道路が作成できます。

なお、モデルを選択した状態で以下の通り操作すると、計画道路の微調整が出来ます。

【緑色の矢印(道路端)をドラッグ】 道路端の標高を変えられます。 【赤色の点(道路端)をドラッグ】 道路端の平面的な位置を変えられます。 【黄色の矢印(モデルの四隅)をドラッグ】 モデル全体を回転できます。 【三色の矢印(モデルの隅)をドラッグ】 モデル全体を移動できます。 【「手動スタイル」をクリック】 選択したスタイルを変更できます。

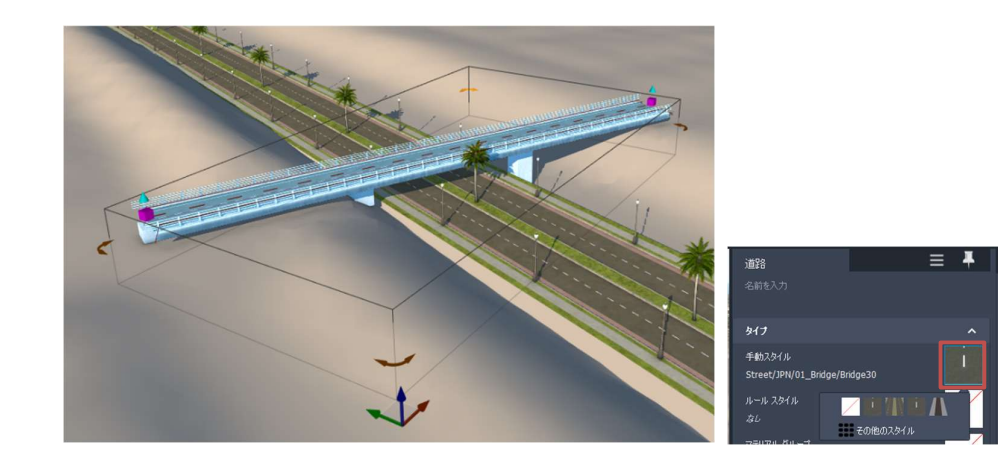

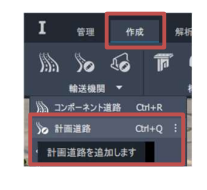

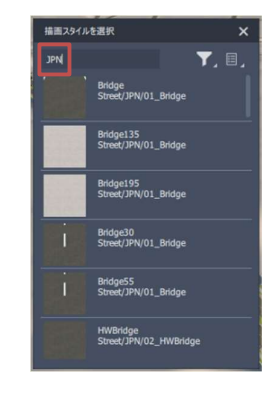

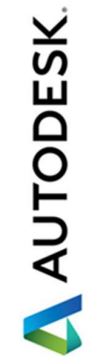

### コンポーネント道路、橋梁、トンネル

コンポーネント道路は、縦断線形が検討できたり、橋梁区間やトンネル区間が作成できるなど、 計画道路より自由度の高い設計ができる道路です。

- 1. 「作成」 → 「輸送機関」 → 「コンポーネント道路」 の順にクリックします。 「道路」タブが出現します。
- 2. 「アセンブリ」の下にある文字(e.g. Two Lanes)をクリックします。

「アセンブリを選択」が出現します。

検索欄に "JPN" と入力すると、日本仕様のアセンブリが列挙されます。 これらのアセンブリは、道路標準(1 種 1 級~4 種 3 級)に則っています。

今回は例として「第 3 種第 2 級 4 車線」を選択します。

3. 始点と終点をクリックすると、コンポーネント道路が作成できます。

なお、計画道路と同じような操作でコンポーネント道路も微調整が出来ます。

また、モデルを選択した状態で、以下のような操作を行うこともできます。

【変曲点を右クリック → 「ジオメトリを変換」をクリック】 緩和曲線を追加できます。 【モデルを右クリック → 「道路アセンブリ」をクリック】 選択したアセンブリを変更できます。

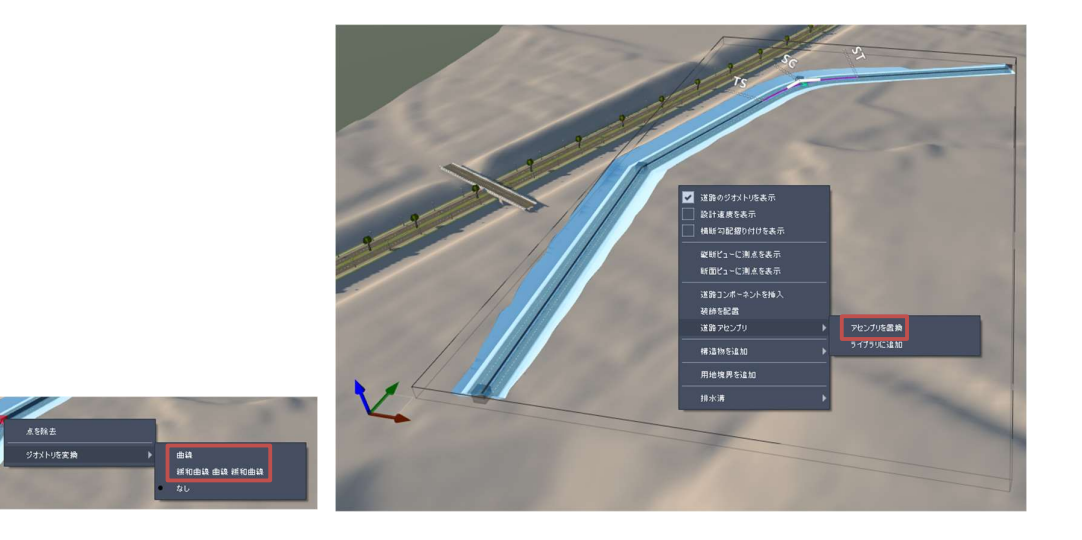

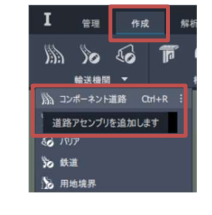

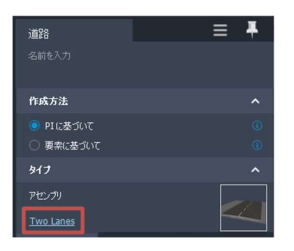

4. ここからは、コンポーネント道路に橋梁やトンネル区間を設定します。 そのために、まずはコンポーネント道路の縦断を修正していきます。

モデルを選択した状態で右クリックし、 「縦断ビューに測点を表示」をクリックします。

縦断ビューが表示されるので、縦断曲線を追加しながら標高を調節します。 縦断曲線は、縦断ビュー内で右クリックすると追加できます。

5. ここからは、橋梁区間を設定します。

モデルを選択した状態で右クリックし、 「構造物を追加」 → 「橋」 の順にクリックします。

黄色のバーが出てくるので、始点と終点を順にクリックします。

橋梁が追加され、「橋」タブが出現します。

6. 「タイプ」の下にある文字(e.g. アセンブリを選択)をクリックします。

「テンプレートを選択」が出現します。

日本仕様のテンプレートである "JPN Bridge01" を選択します。

- 7. 桁や下部工が日本仕様らしく変化します。 橋梁の側部をクリックすると、「橋」タブが再び出現します。 6. を繰り返すと、テンプレートを変更できます。
- 8. ここからは、トンネル区間を設定します。

 $6\,$ 

**AUTODESK** 

5. を参考に、トンネルを追加すると、「トンネル」タブが出現します。

右図のようにトンネルが選択された状態で、トンネルの坑口を もう一度クリックすると、「セグメント」タブが出現します。

9. 6. を参考に、日本仕様のテンプレートである「NATM」を選択します。 トンネル断面が日本仕様らしく変化します。

半径や覆工厚などのパラメータを調節すると、断面が変化します。

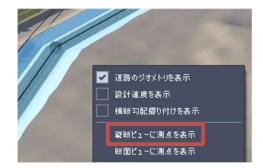

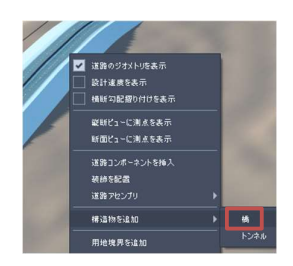

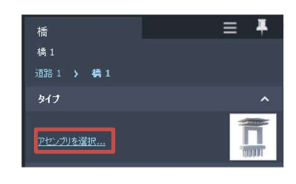

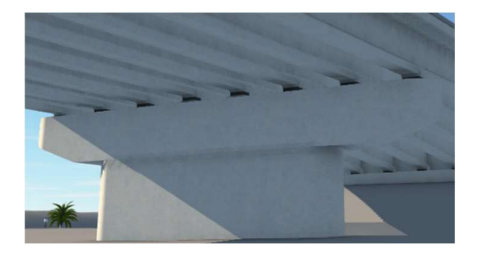

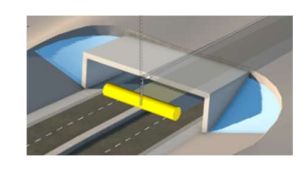

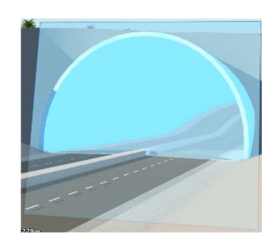

- 3D モデル
- 1. 「作成」 → 「環境」 → 「都市ファーニチャ」 の順にクリックします。

「描画スタイルを選択」が出現します。

- 2. 検索欄に "JPN" と入力すると、日本仕様のスタイルが列挙されます。 今回は例として「丸型クッションドラム」を選択します。
- 3. 始点と終点をクリックすると、その間に 3D モデルが配置されます。 なお、計画道路と同じような操作で 3D モデルも微調整が出来ます。 また、モデルをダブルクリックすると、密度を調整することができます。

#### 排水構造物

1. 「作成」 → 「排水溝」 → 「排水ネットワーク」 の順にクリックします。

「排水ネットワークを作成」が出現します。

2. 「タイプ」の横にある文字(e.g. Rectangular Inlet)をクリックします。

「コンポーネントを選択」が出現します。

検索欄に "Japan" と入力すると、日本仕様のコンポーネントが列挙されます。

今回は例として "Japan Manhole 900 x H900" を選択します。

3. 始点と終点をクリックすると、 排水ネットワークが作成できます。

> なお、計画道路と同じような操作で 排水ネットワークも微調整が出来ます。

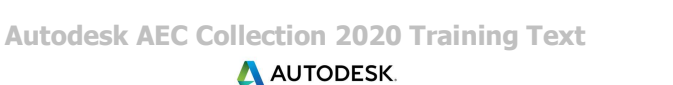

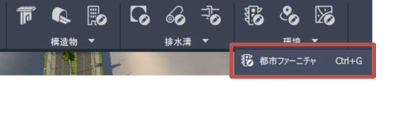

提示/共有

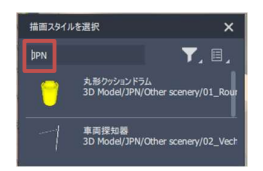

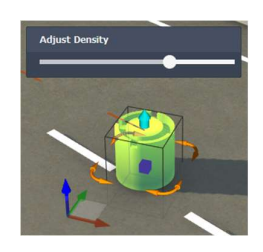

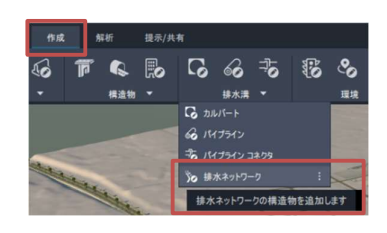

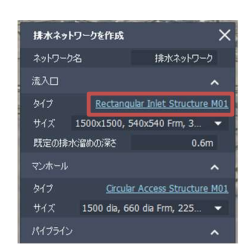

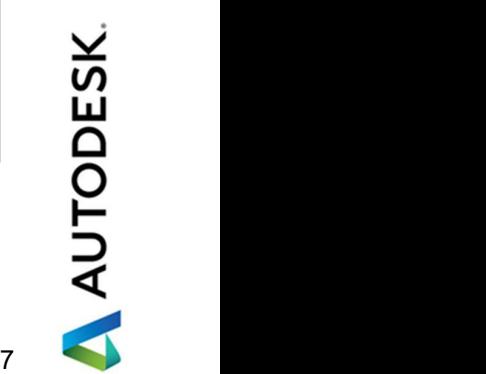